# **D-Link** DGS-1210 F1 Series Firmware Release Notes

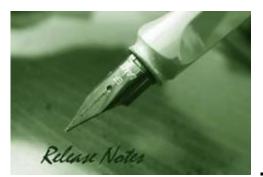

Firmware Version: 6.00.016 Boot Code Version: 1.00.009 MIB Version: 6.00.011 D-View Module Version: NA Published: Apr. 10, 2017

These release notes include important information about D-Link switch firmware revisions. Please verify that these release notes are correct for your switch:

- If you are installing a new switch, please check the hardware version on the device label; make sure that your switch meets the system requirement of this firmware version. Please refer to <u>Revision History and System Requirement</u> for detailed firmware and hardware matrix.
- If the switch is powered on, you can check the hardware version by typing "show switch" command via Telnet or by checking the device information page on the web graphic user interface.
- If you plan to upgrade to the new firmware release, please refer to the <u>Upgrade Instructions</u> for the correct firmware upgrade procedure.

For more detailed information regarding our switch products, please refer to <u>Related</u> <u>Documentation</u>.

You can also download the switch firmware, D-View modules and technical documentation from <a href="http://tsd.dlink.com.tw">http://tsd.dlink.com.tw</a>.

#### Content:

| Upgrade Instructions:                                                                            | 2                 |
|--------------------------------------------------------------------------------------------------|-------------------|
| Upgrade using CLI (via Telnet)<br>Upgrade using Web-UI<br>Upgrade using D-Link Network Assistant | . 2<br>. 3<br>. 5 |
| New Features:                                                                                    | 9                 |
| Changes of MIB Module:                                                                           | 9                 |
| Changes of Command Line Interface:                                                               | 9                 |
| Problem Fixed:                                                                                   | 9                 |
| Known Issues:                                                                                    | 10                |
| Related Documentation:                                                                           | 10                |

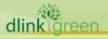

| Revision History and System          | em Requiremer | nt:                                                                                                    |                  |
|--------------------------------------|---------------|----------------------------------------------------------------------------------------------------|------------------|
| Firmware Version                     | Date          | Model                                                                                                    | Hardware Version |
| Runtime: v6.00.016<br>Boot: 1.00.009 | 10-Apr17      | DGS-1210-10<br>DGS-1210-10P<br>DGS-1210-10MP<br>DGS-1210-20<br>DGS-1210-26<br>DGS-1210-28<br>DGS-1210-28P<br>DGS-1210-28P<br>DGS-1210-28MP<br>DGS-1210-52<br>DGS-1210-52MP | F1               |

## **Upgrade Instructions:**

D-Link Smart Switches support firmware upgrade via TFTP server. You can download the firmware from D-Link web site <u>http://tsd.dlink.com.tw</u>, and copy the downloaded firmware to the TFTP server folder. Please make sure that the TFTP server is accessible from the switch via networks.

#### Upgrade using CLI (via Telnet)

1. Make sure the network connection between the switch and PC is active.

2. Use software that supports telnet, for example, HyperTerminal or Telnet command in Microsoft Windows, to connect to the switch. If you are using Telnet command, type the command followed by the switch IP address, eg. *telnet 10.90.90.90*.

3. The logon prompt will appear.

The switch will prompt the user to enter his/her username and password. It should be noted that upon the initial connection, both the default user name and password are **admin**.

To upgrade the switch firmware, execute the following command:

| Command                                   | Function                                                   |
|-------------------------------------------|------------------------------------------------------------|
| download{firmware_fromTFTP                | Download firmware file from the TFTP server to the switch. |
| tftp://ip-address/filename   cfg_fromTFTP |                                                            |
| tftp://ip-address/filename}               |                                                            |

When completing firmware upgrade, the following messages will pop up.

Device will reboot after firmware upgraded successfully Image upgraded successfully

| 4. Execute the following | command to check | the firmware version | and switch's information. |
|--------------------------|------------------|----------------------|---------------------------|
|                          |                  |                      |                           |

| Command     | Function                                                      |
|-------------|---------------------------------------------------------------|
| show switch | Display the information of current firmware and boot version. |

#### Example:

#### 1. DGS-1210-28MP: Command: download firmware\_fromTFTP tftp://10.90.90.91 DGS-1210-28MP-F1-6-00-011.hex

dlinkigreen

Device will reboot after firmware upgraded successfully Image upgraded successfully

| Command: show switch       |                                 |
|----------------------------|---------------------------------|
| DGS-1210-28MP> show switch |                                 |
| System name                | :                               |
| System Contact             | :                               |
| System Location            | :                               |
| System up time             | : 0 days, 0 hrs, 5 min, 44 secs |
| System Time                | : 01/01/2017 00:05:07           |
| System hardware version    | : F1                            |
| System firmware version    | : 6.00.011                      |
| System boot version        | : 1.00.005                      |
| System serial number       | : QBDGS12102800                 |
| MAC Address                | : 00-01-AA-AA-E1-28             |

#### Upgrade using Web-UI

dlin

- 1. Connect a workstation installed with java SE runtime environment to any switch port of the device.
- 2. Open the web browser from the workstation and enter the IP address of the switch. The switch's default IP address is 10.90.90.90.
- 3. Enter administrator's password when prompted. The password is **admin** by default.
- 4. To update switch's firmware or configuration file, select **Tools > Firmware Backup & Upgrade** from the banner.

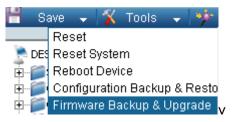

5. Two methods can be selected : HTTP or TFTP

| Backup and Upgrade                                                                                                    |                                                                                                    | 😑 Safeguard                                                                                                    |
|----------------------------------------------------------------------------------------------------|----------------------------------------------------------------------------------------------------|----------------------------------------------------------------------------------------------------|
| lackup/Restore Image ID number :<br>lackup firmware to file :<br>Ipgrade firmware from file :                                             | Image_id 1 ▼<br>Backup<br>遺揮檔案 未選擇任何檔案<br>Upgrade                                                                                                    |                                                                                                    |
| lackup/Restore Image ID number :<br>FTP Server IP Address :<br>FTP File Name<br>lackup firmware to file :<br>lpgrade firmware from file : | Image_id 1 V<br>PV4<br>IPv6<br>Backup<br>Upgrade                                                                                                    |                                                                                                    |
| ct <b>HTTP</b> to upgr                                                                                                    | rade the firmware to c                                                                                                    | or from your local drive of PC                                                                                                    |
| k Upgrade after                                                                                                    | selecting the firmware                                                                                                    | e file you want to restore                                                                                                    |
| nternet Explorer                                                                                                    |                                                                                                    |                                                                                                    |
| and please do not apply of                                                                                                    | her changes when uploading.                                                                                                    |                                                                                                    |
|                                                                                                    | ackup/Restore Image ID number :<br>ackup firmware to file :<br>pgrade firmware from file :<br>ackup/Restore Image ID number :<br>FTP Server IP Address :<br>FTP File Name<br>ackup firmware to file :<br>pgrade firmware from file :<br>ct <b>HTTP</b> to upgr<br>k <b>Browse</b> to bro<br>k <b>Upgrade</b> after<br>k <b>OK</b> to continu<br>iternet Explorer | ackup/Restore Image ID number: Image_id 1 ▼<br>ackup firmware to file: Backup<br>pgrade firmware from file: 選擇鑑米 未選擇任何檔案<br>Upgrade<br>ackup/Restore Image ID number: Image_id 1 ▼<br>FTP Server IP Address: Image_id 1 ▼<br>FTP Server IP Address: Image_id 1 ▼<br>FTP File Name<br>ackup firmware to file: Backup<br>pgrade firmware to file: Backup<br>ct HTTP to upgrade the firmware to co<br>k Browse to browse your inventories fi<br>k Upgrade after selecting the firmware<br>k OK to continue with firmware upgrade |

d. Click **OK** to continue with firmware upgrade

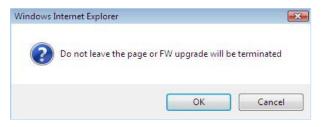

e. Wait until the "Firmware Upgrade Successful" message pops up and login again after device boots up.

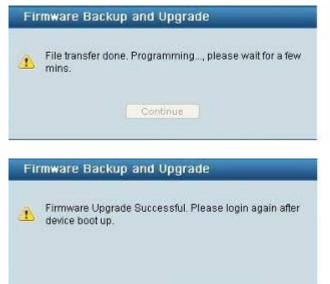

- 7. Select **TFTP** to upgrade the firmware to or from a remote TFTP server.
  - a. Enter the name of the firmware file located on the TFTP server
  - b. Click Upgrade after selecting the firmware file you want to restore
  - c. Click **OK** to continue with firmware upgrade

| Windo    | ows Internet Explorer                                                                                                    |                                   |
|----------|----------------------------------------------------------------------------------------------------|-----------------------------------|
|          | The browser connection will be disconnected,<br>and please do not apply other changes when uploading.<br>Reconnect to the device later when uploading completes. |                                   |
|          | OK Cancel                                                                                                    |                                   |
| d. \     | Wait until the firmware upgrade ends and                                                                                                    | login again after device boots up |
| Fir      | mware Backup and Upgrade                                                                                                    |                                   |
| <u>^</u> | Start upgrading/backuping Firmware via TFTP                                                                                                    |                                   |

dlink

Continue

**D-Link** DGS-1210 F1 Series Firmware Release Notes

#### Upgrade using D-Link Network Assistant(standalone version 2.0.2.4)

- 1. Connect a workstation installed with java SE runtime environment to any switch port of the device
- 2. Execute D-Link Network Assistant

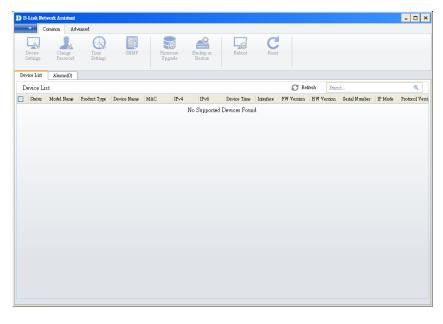

3. Click Refresh button to search target switch

|                    | etwork Assistant<br>Common Adv | anced            |             |                     |                  |      |                |            |            |            |               |           |      |
|--------------------|--------------------------------|------------------|-------------|---------------------|------------------|------|----------------|------------|------------|------------|---------------|-----------|------|
| Device<br>Settings | Change<br>Password             | Time<br>Settings | SIN         | Firmware<br>Upgrade | Bac kuy<br>Resto |      |                | C<br>Reset |            |            |               |           |      |
| Device List        | Ålarms(1)                      |                  |             |                     |                  |      |                |            |            |            |               |           |      |
| Device L           | ist                            |                  |             |                     |                  |      |                |            | 🖉 Refresh  | Starch     |               |           | 0    |
| Status             |                                | Product Type     | Device Name |                     | IP∨4             | IPv6 | Device Time    | Interface  | FW Version | HW Version |               | IP Mode   | Prot |
| ]                  | DES-1210-28P                   | Switch           |             | 00:01:02:03:04:05   | 10.90.90.90      |      | 20130101000113 | Port 3     | 4.00.050   | C1         | QBDES12105200 | Static IP | DD   |
|                    |                                |                  |             |                     |                  |      |                |            |            |            |               |           |      |
|                    |                                |                  |             |                     |                  |      |                |            |            |            |               |           |      |
|                    |                                |                  |             |                     |                  |      |                |            |            |            |               |           |      |
|                    |                                |                  |             |                     |                  |      |                |            |            |            |               |           |      |
|                    |                                |                  |             |                     |                  |      |                |            |            |            |               |           |      |
|                    |                                |                  |             |                     |                  |      |                |            |            |            |               |           |      |

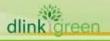

4. Single click the icon of the column to choose the target switch

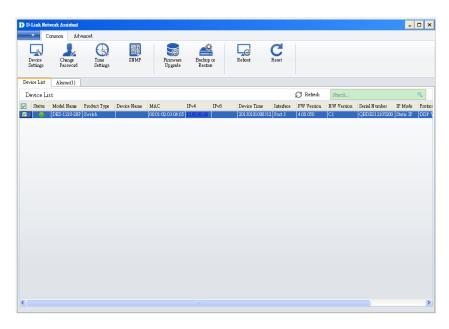

5. Click Firmware Upgrade button

| Status Model Name Product Type Device Name MAC IPv4 IPv6 Device Time Interface FW Version HW Version Serial Number IP Mode |      | - Ci     | mmon Adv           | suced            |             |                     |          |               |        |           |        |              |           |     |
|----------------------------------------------------------------------------------------------------|------|----------|--------------------|------------------|-------------|---------------------|----------|---------------|--------|-----------|--------|--------------|-----------|-----|
| Device List Of Reflexith Statute MAC IP-4 IP-6 Device Tume Interface FW Version HW Version Schiel Number IP Mode           | D    | evice    | Change<br>Password | Time<br>Settings | SNMP        | Firmware<br>Upgrade |          |               |        |           |        |              |           |     |
| Status Model Name Product Type Device Name MAC IPv4 IPv6 Device Time Interface FW Version HW Version Serial Number IP Mode | Devi | ce List  | Alarms(1)          |                  |             |                     |          |               |        |           |        |              |           |     |
|                                                                                                    | De   | vice Lis | t                  |                  |             |                     |          |               |        | 📿 Refresh | Search |              |           | 0,  |
| DES-1210-28P Switch 00:01:02:03:04:05 10.99 90.90 201301:01:00312 Port 3 4.00.050 C1 QEDES12105200 Static IP               | 2    |          |                    |                  | Device Name |                     |          |               |        |           |        |              |           | Pro |
|                                                                                                    |      |          | DES-1210-28P       | Switch           |             | 0001102030405       | inananan | 2013010100031 | Port 3 | 4.00.050  | CI     | QBDES1210520 | Statsc IP | DE  |
|                                                                                                    |      |          |                    |                  |             |                     |          |               |        |           |        |              |           |     |
|                                                                                                    |      |          |                    |                  |             |                     |          |               |        |           |        |              |           |     |
|                                                                                                    |      |          |                    |                  |             |                     |          |               |        |           |        |              |           |     |
|                                                                                                    |      |          |                    |                  |             |                     |          |               |        |           |        |              |           |     |
|                                                                                                    |      |          |                    |                  |             |                     |          |               |        |           |        |              |           |     |
|                                                                                                    |      |          |                    |                  |             |                     |          |               |        |           |        |              |           |     |
|                                                                                                    |      |          |                    |                  |             |                     |          |               |        |           |        |              |           |     |
|                                                                                                    |      |          |                    |                  |             |                     |          |               |        |           |        |              |           |     |
|                                                                                                    |      |          |                    |                  |             |                     |          |               |        |           |        |              |           |     |
|                                                                                                    |      |          |                    |                  |             |                     |          |               |        |           |        |              |           |     |
|                                                                                                    |      |          |                    |                  |             |                     |          |               |        |           |        |              |           |     |
|                                                                                                    |      |          |                    |                  |             |                     |          |               |        |           |        |              |           |     |
|                                                                                                    |      |          |                    |                  |             |                     |          |               |        |           |        |              |           |     |
|                                                                                                    |      |          |                    |                  |             |                     |          |               |        |           |        |              |           |     |
|                                                                                                    |      |          |                    |                  |             |                     |          |               |        |           |        |              |           |     |
|                                                                                                    |      |          |                    |                  |             |                     |          |               |        |           |        |              |           |     |
|                                                                                                    |      |          |                    |                  |             |                     |          |               |        |           |        |              |           |     |
|                                                                                                    |      |          |                    |                  |             |                     |          |               |        |           |        |              |           |     |
|                                                                                                    |      |          |                    |                  |             |                     |          |               |        |           |        |              |           |     |
|                                                                                                    |      |          |                    |                  |             |                     |          |               |        |           |        |              |           |     |
|                                                                                                    |      |          |                    |                  |             |                     |          |               |        |           |        |              |           |     |
|                                                                                                    |      |          |                    |                  |             |                     |          |               |        |           |        |              |           |     |
|                                                                                                    |      |          |                    |                  |             |                     |          |               |        |           |        |              |           |     |

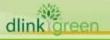

6. Select PC IP address is used to connect the target switch, then click Browse button and select the firmware file (Model name\_HW ver.\_FW ver. .hex) on your local hard drive.

| 🃅 Firmware Upgrade |                                        |                                                |
|--------------------|----------------------------------------|------------------------------------------------|
| Firmware Upgrade   |                                        | Confirm Summary                                |
| TFTP IP            | 10.90.90.45                            |                                                |
| Upgrade Selection  | ⊙Use one firmware file for all devices | OUse a different finnware file for each device |
|                    | D:\DES-1210-28P-C1-4-00-050.hex        | Biowse                                         |
|                    |                                        |                                                |
|                    |                                        |                                                |
|                    |                                        |                                                |
|                    |                                        |                                                |
|                    |                                        |                                                |
|                    |                                        |                                                |
|                    |                                        |                                                |
|                    |                                        |                                                |
|                    |                                        | Next                                           |

7. Click the checkbox and click "Submit" button to start firmware upgrade.

| 📅 Firmware Opgrade 🛛 🔀             |                                                                                                    |                   |               |                    |             |                 |  |  |
|------------------------------------|----------------------------------------------------------------------------------------------------|-------------------|---------------|--------------------|-------------|-----------------|--|--|
| Firmware Upgrade 2 Confirm Summary |                                                                                                    |                   |               |                    |             |                 |  |  |
| TFIP IP                            | 10.90.90.45                                                                                                    | Finnware File     | D:\DES-1210-2 | IP-C1-4-00-050.hex |             |                 |  |  |
| Apply to A                         | Apply to All Devices                                                                                                    |                   |               |                    |             |                 |  |  |
| IsSupported                        | Model Name                                                                                                    | MAC               | IP Adduess    | Seriel N umber     |             |                 |  |  |
| Yes                                | DES-1210-28P                                                                                                    | 00:01:02:03:04:05 | 10.90.90.90   | QBDES1210520       |             |                 |  |  |
|                                    |                                                                                                    |                   |               |                    |             |                 |  |  |
|                                    |                                                                                                    |                   |               |                    |             |                 |  |  |
|                                    |                                                                                                    |                   |               |                    |             |                 |  |  |
|                                    |                                                                                                    |                   |               |                    |             |                 |  |  |
|                                    |                                                                                                    |                   |               |                    |             |                 |  |  |
|                                    |                                                                                                    |                   |               |                    |             |                 |  |  |
| Notification                       |                                                                                                    |                   |               |                    | uthenticati | 00              |  |  |
| Waming :                           | Waming : Do not disconnect the network or close this program during the upgrade process;<br>unrecoverable damage to the devices may result. Please note that during the upgrade process, |                   |               |                    |             | admin           |  |  |
| your devic                         | your devices may reboot.                                                                                                    |                   |               |                    | Password    | *****           |  |  |
| I understand the risks Password    |                                                                                                    |                   |               |                    |             |                 |  |  |
|                                    |                                                                                                    |                   |               |                    |             |                 |  |  |
|                                    |                                                                                                    |                   |               |                    |             | Previous Submit |  |  |
|                                    |                                                                                                    |                   |               |                    |             |                 |  |  |

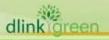

8. Once the message changed to success, click "Close" button to complete and exit the firmware upgrade

| Firms  | vare Upgrade  |                   |             |                         |                | l     |
|--------|---------------|-------------------|-------------|-------------------------|----------------|-------|
| _      | iware Upgrade |                   |             | 2 Confirm Summary       |                |       |
| Result |               |                   |             |                         | Search         | C,    |
| Result | Model Name    | MAC               | IP Adduess  | Details                 |                |       |
| 9      | DES-1210-28P  | 00:01:02:03:04:05 | 10.90.90.90 | Command has been succes | fully executed |       |
|        |               |                   |             |                         |                |       |
|        |               |                   |             |                         |                |       |
|        |               |                   |             |                         |                |       |
|        |               |                   |             |                         |                |       |
|        |               |                   |             |                         |                |       |
|        |               |                   |             |                         |                |       |
|        |               |                   |             |                         |                |       |
|        |               |                   |             |                         |                |       |
|        |               |                   |             |                         |                |       |
|        |               |                   |             |                         |                |       |
|        |               |                   |             |                         |                |       |
|        |               |                   |             |                         |                |       |
|        |               |                   |             |                         |                |       |
|        |               |                   |             |                         |                |       |
|        |               |                   |             |                         |                |       |
|        |               |                   |             |                         |                |       |
|        |               |                   |             |                         |                |       |
|        |               |                   |             |                         |                |       |
|        |               |                   |             |                         |                |       |
|        |               |                   |             |                         |                |       |
|        |               |                   |             |                         |                | Close |
|        |               |                   |             |                         |                |       |

Note1: For DNA (Chrome DNA 3.0.2.7 or above), please refer to DNA manual v2.0 for more detail.

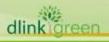

### **New Features:**

| Firmware<br>Version | New Features  |
|---------------------|---------------|
| V6.00.016           | First Release |

# **Changes of MIB Module:**

For detailed changes of MIB content, please refer to the modification history in each MIB file.

| Firmware<br>Version | MIB File                        | New Features  |
|---------------------|---------------------------------|---------------|
| V6.00.011           | DGS-1210-FX-Series-6-00-011.mib | First Release |

# **Changes of Command Line Interface:**

The section below only shows command line changes that may bring backward compatibility issues with configuration settings for previous version of firmware. Any new feature commands that do not have backward compatibility issues are not included in the below section.

| Firmware<br>Version | Changes       |
|---------------------|---------------|
| V6.00.016           | First Release |

# **Problem Fixed:**

| Firmware<br>Version | Problems Fixed |
|---------------------|----------------|
| V6.00.016           | First Release  |

\* D-Link tracking number is enclosed in ()

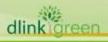

## **Known Issues:**

| Firmware<br>Version | Issues                                                                                                    | Workaround |
|---------------------|----------------------------------------------------------------------------------------------------|------------|
| V6.00.016           | [DBG17030311] DGS-1210/F1 series will auto-reboot if DUT<br>receive packets of LLDP_MGMT_IPv6_OID128Bytes packet<br>[DBG17030298] After we set "port description" of DGS-1210/F1<br>series, the page sometimes becomes abnormal. | NA         |

# **Related Documentation:**

- DGS-1210 Series F1 User Manual V1.0

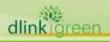